## **การเชื่อมต่อ @NU-WiFi-5G และ @NU-WiFi ส าหรับ iOS**

- 1. ไปที่การตั้งค่า > Wi-Fi เพื่อเช็คอุปกรณ์เห็นชื่อ Wi-Fi : **@NU-WiFi-5G** หรือ **@NU-WiFi**
	- กรณีเห็น **@NU-WiFi** ชื่อเดียว แสดงว่าอุปกรณ์ของท่านรองรับคลื่นความถี่ 2.4GHz เท่านั้น

- กรณีเห็นทั้งสองชื่อ แสดงว่าอุปกรณ์ของท่านรองรับคลื่นความถี่ 5GHz แนะน าให้เลือกเชื่อมต่อ **@NU-WiFi-5G**

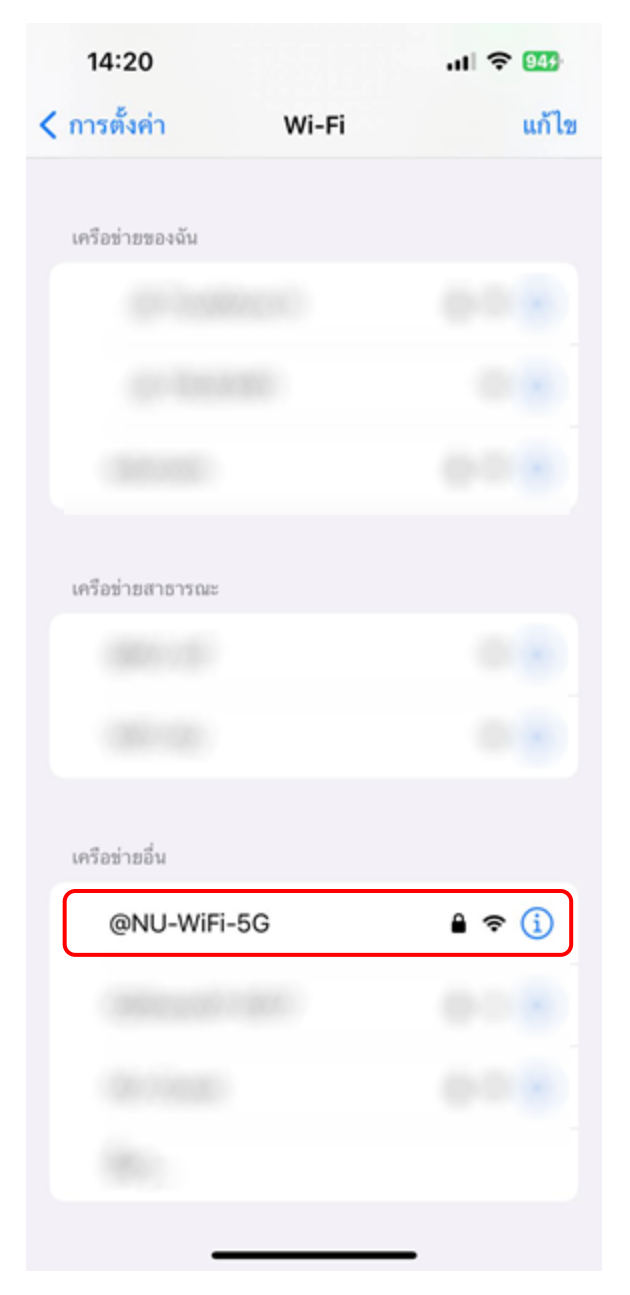

2. กดเลือกชื่อ Wi-Fi : **@NU-WiFi-5G** หรือ **@NU-WiFi**

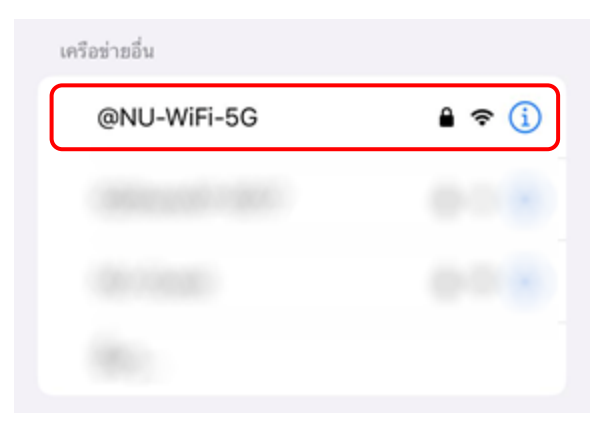

3. ใส่ Username Password ของมหาวิทยาลัย ที่ช่อง ชื่อผู้ใช้ และ รหัสผ่าน จากนั้นกด เข้าร่วม

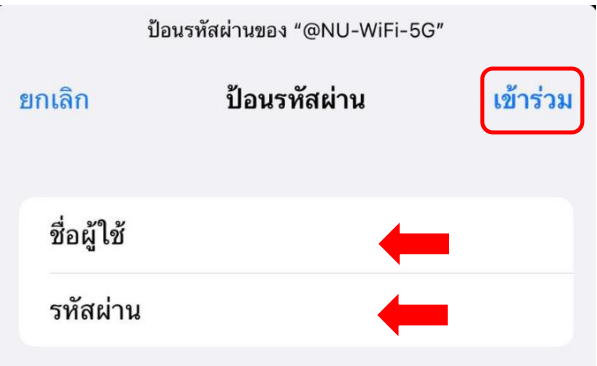

จะแสดงหน้า ใบรับรอง กดที่ เชื่อถือ

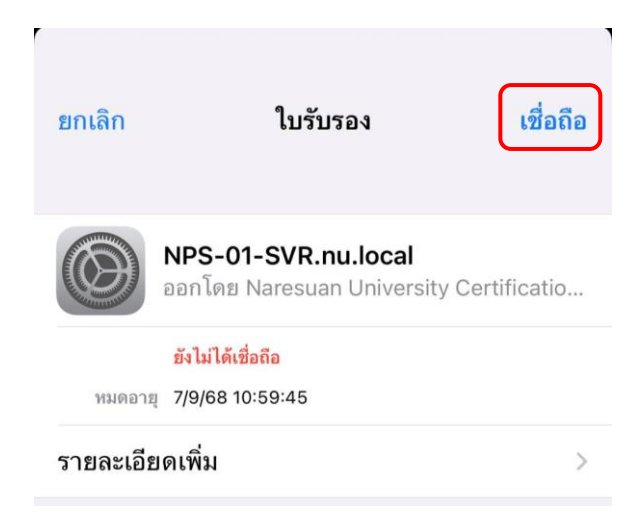

4. เชื่อมต่อ Wi-Fi : **@NU-WiFi-5G** หรือ **@NU-WiFi** เรียบร้อยแล้ว ครั้งต่อไปเมื่ออยู่ในบริเวณที่มีสัญญาณ อุปกรณ์จะท าการเชื่อมต่อและใช้อินเทอร์เน็ตได้โดยอัตโนมัติ

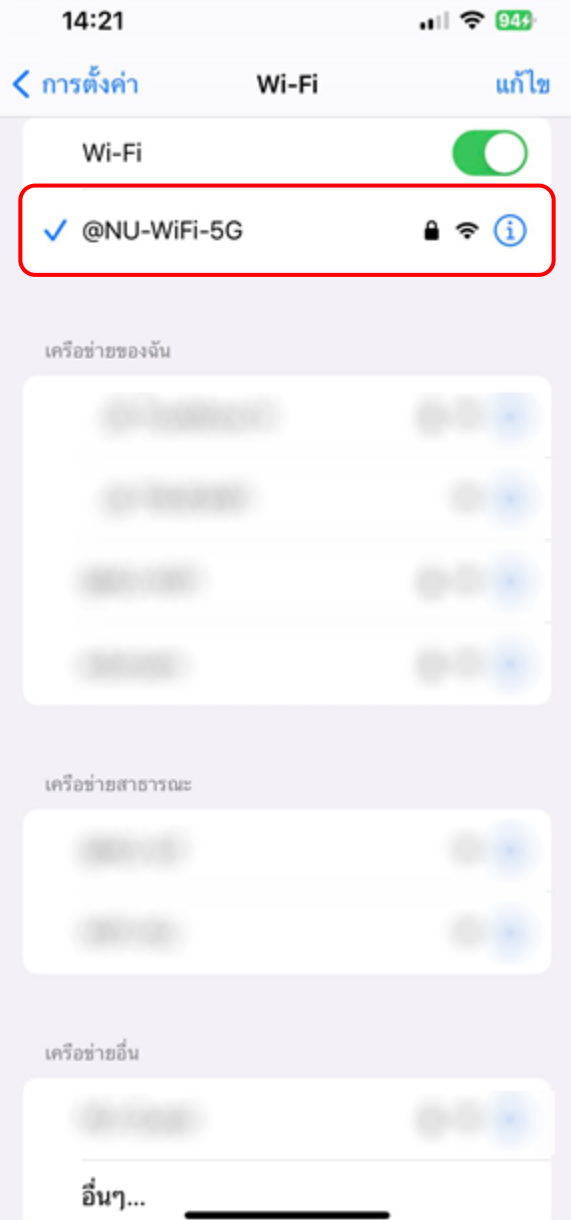

## **การลบ Profile @NU-WiFi-5G และ @NU-WiFi**

1. ไปที่การตั้งค่า > Wi-Fi เลือกที่ **@NU-WiFi-5G** หรือ **@NU-WiFi**

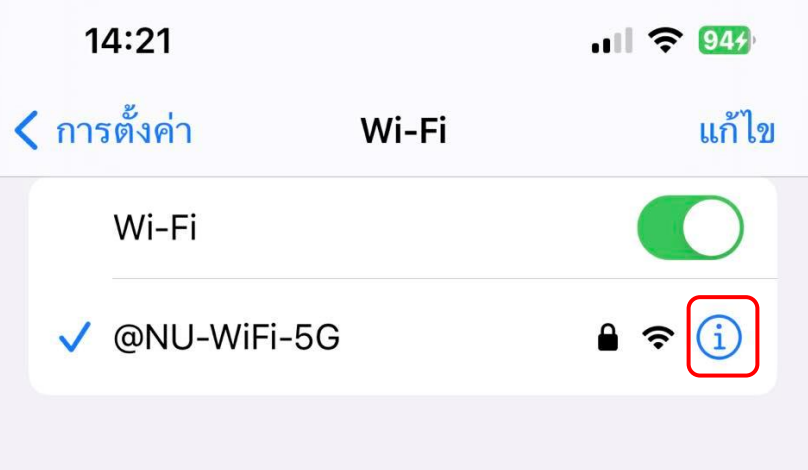

2. จากนี้กด ลบ

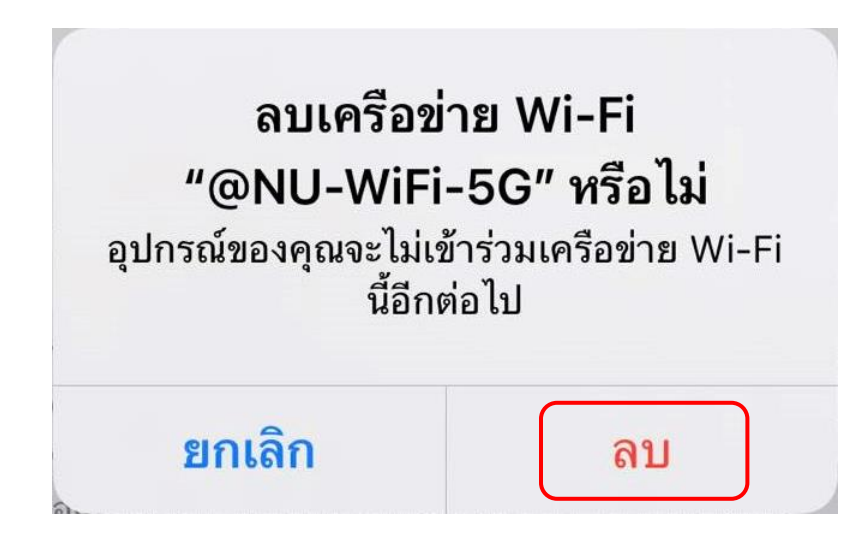